# <span id="page-0-0"></span>freeMule - A User's Manual

David Roden <[droden@gmail.com](mailto:droden@gmail.com)>

\$Id: manual.tex 129 2006-02-18 18:18:18Z bombe \$

# **Contents**

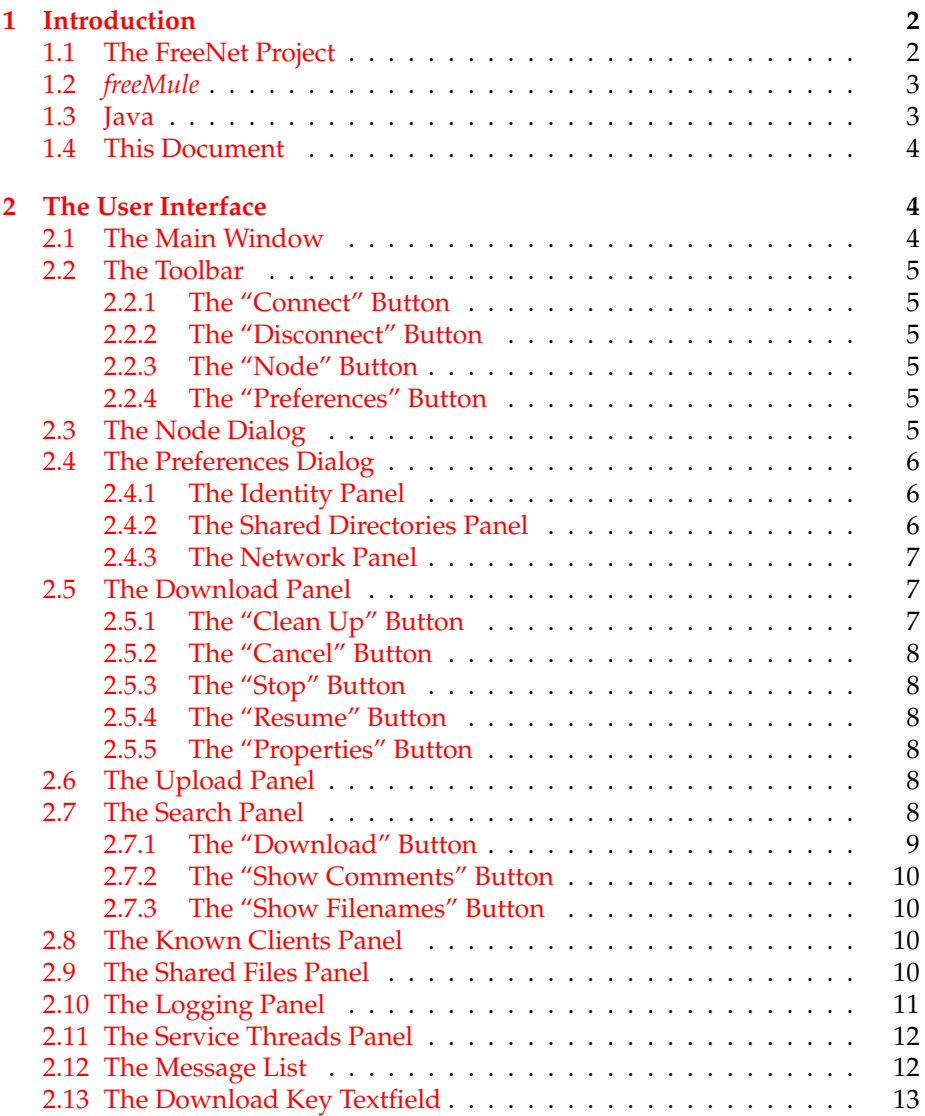

#### <span id="page-1-4"></span>LIST OF FIGURES 2

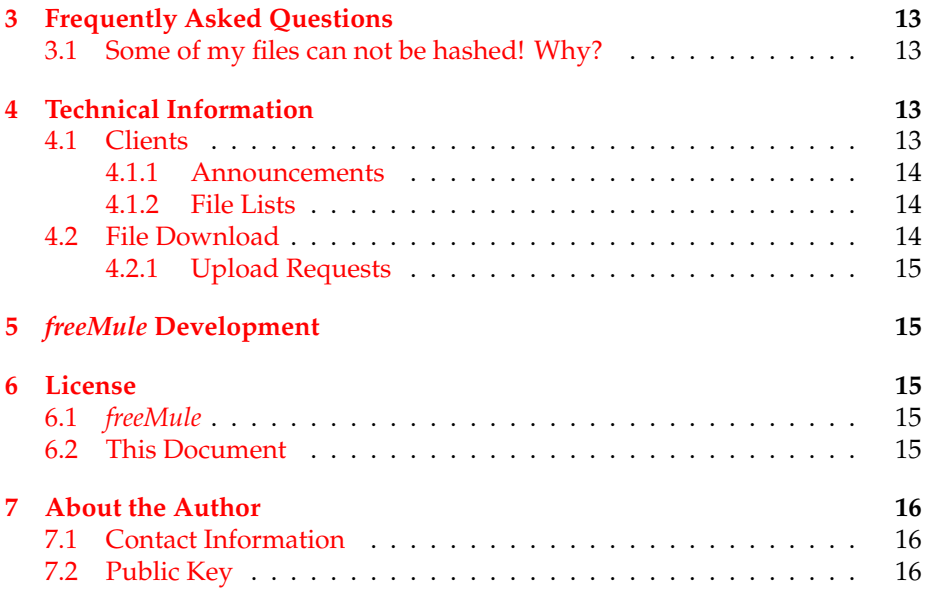

# **List of Figures**

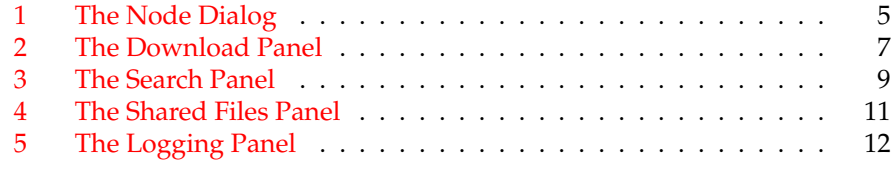

# <span id="page-1-0"></span>**1 Introduction**

This section describes what *freeMule* is about, and why it is what it is right now.

# <span id="page-1-1"></span>**1.1 The FreeNet Project**

[The FreeNet Project](http://freenetproject.org/) has been around for quite some time now. *FreeNet*—in short—is a large, distributed, encrypted hard disk, spread over the internet.

Whenever a document is inserted into *FreeNet* it is spread over several *FreeNet* nodes<sup>[1](#page-1-2)</sup>, creating redundant copies. When a document is then requested it is further spread across the nodes in the request chain.

When a *FreeNet* node runs out of local disk space it forgets the oldest doc-ument<sup>[2](#page-1-3)</sup> it has in its store. Thus not-requested content tends to "drop out" of *FreeNet* after a while. This is the only way content can "disappear" from *FreeNet*: there is no way to specifically delete a file.

Other features inherent in the design of *FreeNet* are "inserter anonymity" and "requester anonymity" (based on "plausible deniability"). Though it is possible to trace a request (be it insert or retrieval) to your node, nobody can

<span id="page-1-2"></span><sup>1</sup>A *FreeNet* node is the program you run on your computer to access *FreeNet*.

<span id="page-1-3"></span><sup>&</sup>lt;sup>2</sup>More exactly, the document that was not accessed for the longest time.

<span id="page-2-4"></span>determine for sure that you inserted or requested the document in question. There is always the possibility that your node merely forwarded the request for some other node.

A disadvantage of *FreeNet*'s design is the impossibility to search content, or to create bidirectional real-time communication (comparable to a TCP connection).

#### <span id="page-2-0"></span>**1.2** *freeMule*

Because *FreeNet* can not be searched for files locating a file you want to down-load is pretty difficult. When using "The Freedom Engine"<sup>[3](#page-2-2)</sup> you have to search every freesite<sup>[4](#page-2-3)</sup> for a link to the file you are interested in. This can be a lengthy process and might not result in what you want. Also, as desribed earlier, files that are not requested tend to "drop out" of *FreeNet*. As a solution to these problems I came up with the idea of *freeMule*.

*freeMule*(as can already be deduced by its name) is a file-sharing application modelled after the popular eDonkey-network client [eMule.](http://emule.sourceforge.net) The key in downloading a file with eMule is that as soon as you're downloading a file, you're also uploading it to other clients who are interested in the same file.

Obviously, eMule works with TCP (and UDP) connections, allowing bidirectional real-time communication between clients and servers. *freeMule* does not have this possibility so some mechanisms used in eMule had to be adapted to the "*FreeNet* way." Fortunately, *FreeNet* also offers some advantages over classical file-sharing: content has to be stored in *FreeNet* so as soon as a block of data is uploaded to *FreeNet* it is available to all users interested in that block at the same time and at no cost for the original inserter.

Searching for a file in eMule works by sending a query string to the server one is connceted to. The server has all a list of files of all clients that are connected to it. As you don't connect to a server in *freeMule* the clients store their file lists in *FreeNet*. Other clients can then download these file lists and search them locally.

# <span id="page-2-1"></span>**1.3 Java**

Some people will always find something to argue: the most prominent point of concern of many people is the language a program was written in. No matter what language you write it in, there will *always* be people that ask the developer(s), "why wasn't <*insert name of program*> written in <*insert name of language*>?"

Well, I for myself chose Java for one reason alone: it is the language I am most proficient in. I know the language details, I know the libraries to a large extent, I think in a "Java way." That makes Java the preferred language for me when it comes to actually writing a program.

If you think *freeMule* should be written in C, C++, Modula, Pascal, Quick Basic, 6502 Assembler—stop bullshitting me! Go ahead and do it! The source is available—you have no excuse.

<span id="page-2-2"></span><sup>3</sup>Gateway website to find other websites in *FreeNet*

<span id="page-2-3"></span><sup>4</sup>A website in *FreeNet*

<span id="page-3-3"></span>So, there still is my choice of Java 1.5 (or J2SE, Version 5 as [SUN](http://java.sun.com/) calls it) for *freeMule*. The answer is equally simple though not exactly the same. In the beginning I wanted to check out the new features of Java 1.5 (generics, enhanced for-loop, auto-(un)boxing, enumerations) in some "real-life application." Soon I realized that I actually liked those extensions so I decided to stick to them and make *freeMule* a Java 1.5 application.

Sure, *freeMule* could be re-written (or rather adapted) not to use these new extensions. Most probably it wouldn't even take very much time, I think I could be done with that in one or two days. I also thought of creating a 1.4-branch of *freeMule* but for the moment I won't bother. If you desperately need a 1.4 version of *freeMule*—and you'd better have a good reason ("Java 1.5 sucks" is *not* a good reason, "there is no Java 1.5 VM for my Amiga yet" might be a one)—contact me (see [Contacting the Author\)](#page-15-1) and I'll see what I can do for you.

# <span id="page-3-0"></span>**1.4 This Document**

This document may contain terms and command line examples that are (more or less) specific to UNIX-like environments as development completely took place under the free operating system [Linux.](http://www.kernel.org/) Though I am aware that the majority of users will probably using a non-free, proprietary operating system from [Microsoft](http://www.microsoft.com/) I used terminology that most of these users do not have a clear concept of. Also, in some cases it's pretty hard to describe a simple procedure as importing a public key (see [Public Key\)](#page-15-2) when you do not really have a command line interface available.

It boils down to this: this document does not describe certain operating system specific procedures in detail; all given command lines are examples only. Also, I can not be held responsible for whatever you manage to break.

# <span id="page-3-1"></span>**2 The User Interface**

The internal code structure and mechanisms allow for any kind of interface. The only interface I bothered to implement so far is the Java Swing GUI you are presented with when *freeMule* starts.

I have tried to make the user interface as sensible and intuitive as possible but I am only a programmer, not a user interface designer. So, if the interface is flawed in some way, forgive me (and submit a patch :).

## <span id="page-3-2"></span>**2.1 The Main Window**

*freeMule*'s main window is what you see when you start *freeMule*. In the upper half it contains the menu bar, a toolbar, and a tabbed panel. In the lower half you can see the messages window and the key download textfield.

The following sections will describe the functions in the menu and the toolbar and all panels that can be seen by selecting the corresponding tab from the tabbed panel.

# <span id="page-4-7"></span><span id="page-4-0"></span>**2.2 The Toolbar**

The toolbar has contains a couple of functions that can also be accessed from the menu. As those functions behave exactly the same way regardless from where they are executed no distinction between the source of the action is made.

# <span id="page-4-1"></span>**2.2.1 The "Connect" Button**

This button starts *freeMule*. More exactly, all the services are started.

### <span id="page-4-2"></span>**2.2.2 The "Disconnect" Button**

This button causes *freeMule* to stop. All running services are stopped which may take some time (e.g. the download service finishes all blocks it is currently requesting first).

### <span id="page-4-3"></span>**2.2.3 The "Node" Button**

Pops up the node dialog (see [The Node Dialog\)](#page-4-5). This button is only activated when *freeMule* is not running.

### <span id="page-4-4"></span>**2.2.4 The "Preferences" Button**

Pops up the preferences dialog (see [The Preferences Dialog\)](#page-5-0). This button is only activated when *freeMule* is not running.

# <span id="page-4-5"></span>**2.3 The Node Dialog**

This dialog lets you configure the address and port number of your local *FreeNet* node. The default for the node's address is localhost, default for the port number is 8481. This is what *FreeNet* ships with so you only need to change this if your node is running on a different machine or if you configured *FreeNet* to use another port number for client connections.

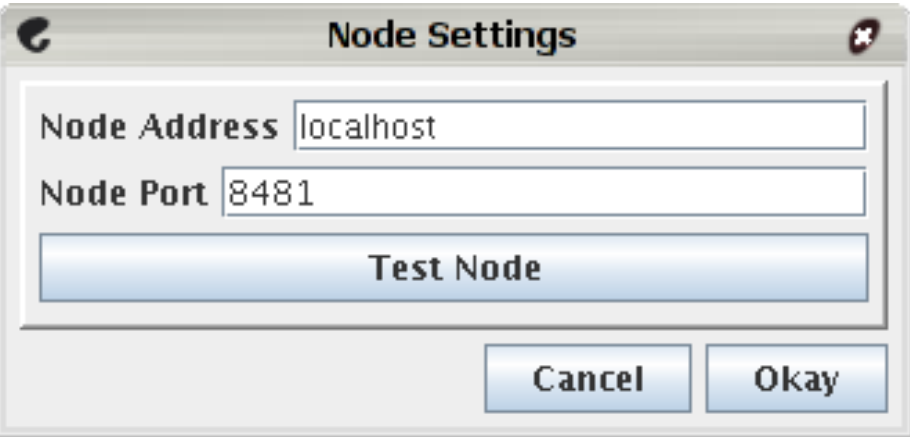

<span id="page-4-6"></span>Figure 1: The Node Dialog

<span id="page-5-5"></span>Note that if your node is running on a different machine you have to change the *FreeNet* config file to allow connections from your local machine!

The dialog also contains a "Test Node" button. This button will check if there is a *FreeNet* node reachable with the current settings. If there is a node, it's name and version are shown. Otherwise you will see an error message.

### <span id="page-5-0"></span>**2.4 The Preferences Dialog**

In the preferences dialog you can change a couple of settings that are relevant to your local client.

The preferences dialog is split up into different panels. Also, it can only be shown in *freeMule* is currently not running.

#### <span id="page-5-1"></span>**2.4.1 The Identity Panel**

The identity panel lets you choose a username that your client shows to other clients. In theory one could simply use the cryptographic public key of your client to identify it but a name chosen by the user can be more convenient in many places. The default name consists of random characters.

TODO: Insert Identity Panel Screenshot here

The public key is generated automatically on the first start of *freeMule*. You have no possibility to change it.<sup>[5](#page-5-3)</sup> The public key is also part of the address where your filelists are stored (see [Announcements\)](#page-13-0).

#### <span id="page-5-2"></span>**2.4.2 The Shared Directories Panel**

In this panel you specify the temporary path for downloading files and the incoming directory (which is the directory completed downloads are moved to).

TODO: Insert Shared Directories Panel Screenshot here

But more important, you specify the directories you want to share in this panel. By pressing the "Add" button you can add new directories to share, by selecting a directory and pressing "Delete" you delete the directory from the list. Once a directory is listed in this panel, you can check the check box in front of the directory to specify if this directory should be scanned for files recursively<sup>[6](#page-5-4)</sup> or if you only want to share the files that are in this directory.

<span id="page-5-3"></span><sup>&</sup>lt;sup>5</sup>As it is stored in plain text in the configuration file you are of course technically able to change it. But that is strongly discouraged.

<span id="page-5-4"></span><sup>&</sup>lt;sup>6</sup>i.e. in this directory and all subdirectories

#### <span id="page-6-5"></span><span id="page-6-0"></span>**2.4.3 The Network Panel**

This panel lets you adjust some network-specific settings, such as number of download and insert threads, and the  $HTL<sup>7</sup>$  $HTL<sup>7</sup>$  $HTL<sup>7</sup>$  used by the different services.

TODO: Insert Network Panel Screenshot here

# <span id="page-6-1"></span>**2.5 The Download Panel**

This panel contains a table showing all files that are currently downloaded, including some information and a progress bar. When one or more downloads are selected, the buttons below the table are activated in correspondence with the number of downloads selected and their states.

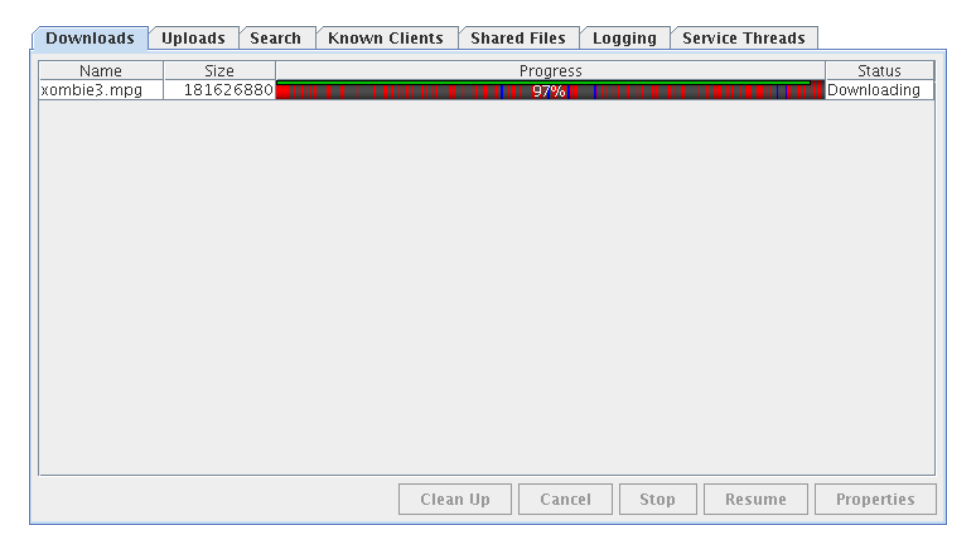

Figure 2: The Download Panel

<span id="page-6-3"></span>By clicking the table with the right mouse button a context menu will pop up, giving you exactly the same possibilites as the buttons below the table do. For that reason only the buttons are explained below.

#### <span id="page-6-2"></span>**2.5.1 The "Clean Up" Button**

This button removes downloads that are already finished. Those downloads are usually shown with an all-green progress bar and the status "Complete."

This button is only activated when there actually are completed downloads in the list.

<span id="page-6-4"></span> $<sup>7</sup>$  Hops to live, i.e. how many nodes a request travels before it is allowed to finish. Note that this</sup> setting is not an absolute value as *FreeNet* uses random values in dependence of the HTL value to see if a request is forwarded further.

# <span id="page-7-6"></span><span id="page-7-0"></span>**2.5.2 The "Cancel" Button**

By pressing this button all selected downloads are cancelled. Cancelling a download means that all temporary files for it are deleted and the download immediately disappears from this list.

This button is only activated when one or more active downloads are in the download list.

#### <span id="page-7-1"></span>**2.5.3 The "Stop" Button**

By pressing this button all selected downloads are stopped. Stopping a download means that no more blocks for that download are requested from *FreeNet* thus effectively halting the download for the time being.

This button is only activated when one or more downloads in the download list are active and running.

#### <span id="page-7-2"></span>**2.5.4 The "Resume" Button**

This button is the opposite of the "Stop" button (see [The "Stop" button\)](#page-7-1). Pressing this button will resume a download that has been previously stopped.

This button is only activated when one or more downloads in the download list are currently stopped.

#### <span id="page-7-3"></span>**2.5.5 The "Properties" Button**

Pressing this button will pop up a dialog window showing some properties of the currently selected download (like the filename in the temporary directory, some statistics on availability, etc.). There is not much you can do here. Press "Okay" to get rid of the window.

This button is only activated when exactly one download is selected.

# <span id="page-7-4"></span>**2.6 The Upload Panel**

This panel contains a table showing all files that are currently uploaded. It is determined at run-time which files are uploaded. *freeMule* scans *FreeNet* for upload requests (see [Upload Requests\)](#page-14-0) and inserts matching files on the fly.

Below the table you won't find any buttons to control the uploads. Because downloading a file is not possible without anybody uploading the files in questions you are intentionally not given the possibility to cancel or pause an upload.

### <span id="page-7-5"></span>**2.7 The Search Panel**

The search panel is a big part of *freeMule*'s magic. Here you can search all the file lists your client collected.

TODO: Insert Upload Panel Screenshot here

<span id="page-8-2"></span>

| Downloads                                              | <b>Uploads</b><br><b>Known Clients</b><br><b>Search</b> |         | <b>Shared Files</b> | Logging              | <b>Service Threads</b> |                       |  |  |  |
|--------------------------------------------------------|---------------------------------------------------------|---------|---------------------|----------------------|------------------------|-----------------------|--|--|--|
| Search Text:<br><b>Search</b>                          |                                                         |         |                     |                      |                        |                       |  |  |  |
|                                                        | <b>Requiar Expression</b> □ Case Sensitive              |         |                     |                      |                        |                       |  |  |  |
| Options                                                | Minimum Size<br>Maximum Size                            |         |                     |                      |                        |                       |  |  |  |
| rem                                                    | odex                                                    |         |                     |                      |                        |                       |  |  |  |
|                                                        | File                                                    |         | Size                |                      | Availability           | Hash                  |  |  |  |
|                                                        | 04 - Odex - Variform (Odex remix).mp3                   |         | 3426304             |                      |                        | 1CHK@wUnn8e3R         |  |  |  |
|                                                        | 06 - Dixan - Variform (Varifoam remix).mp3              |         | 4298752             |                      |                        | 1CHK@8dBrdgVgo        |  |  |  |
|                                                        | 11 - Wonder - Variform (Wonder remix).mp3               |         | 7333888             |                      |                        | 1 CHK@xVm/eAw2a       |  |  |  |
|                                                        | 13 - Jari Pitkänen - Variform (Sinus remix).mp3         | 4395008 |                     | 1CHK@60-Z0v0QS       |                        |                       |  |  |  |
|                                                        | 01 - LB - Variform (Vocoder Rap remix).mp3              | 5873664 |                     |                      | 1 CHK@dt4wdU-va        |                       |  |  |  |
|                                                        | 02 - Alkama - Variform (MultiForm remix).mp3            | 6295552 |                     |                      | 1 CHK@5 RFi3t9f0 J     |                       |  |  |  |
|                                                        | 03 - Frequent - Variform (Frequentform remix).mp3       | 6834176 |                     |                      | 1CHK@4ny5V7CLJ         |                       |  |  |  |
|                                                        | 05 - Takomo - Variform (Takomo remix).mp3               | 6168576 |                     |                      | 1 CHK@8yr1bE01~        |                       |  |  |  |
|                                                        | 07 - Frequent - Variform (Sorryform remix).mp3          | 7073792 |                     |                      | 1CHK@YjHIQxybZ3        |                       |  |  |  |
|                                                        | 09 - Fred Funk - Variform (Scientyst remiks).mp3        | 5601280 |                     |                      | 1CHK@f74upNS9e         |                       |  |  |  |
| 12 - Optimize & Lug00ber - Variform (Optimize & Lug00b |                                                         |         | 8372224             |                      |                        | 1CHK@AE1~0yF1         |  |  |  |
|                                                        |                                                         |         |                     |                      |                        |                       |  |  |  |
|                                                        |                                                         |         | <b>Download</b>     | <b>Show Comments</b> |                        | <b>Show Filenames</b> |  |  |  |
|                                                        |                                                         |         |                     |                      |                        | <b>Close Tab</b>      |  |  |  |

<span id="page-8-1"></span>Figure 3: The Search Panel

The text you want to search for is entered in the box at the top of the panel. You can enhance your query by selecting some of the options below the box (though the options are currently disabled because I'm too lazy implementing them). Pressing the return key or the "Search" button will cause *freeMule* to start searching through all file lists it already has.

Two search results are open in the shown figure, one for the string "rem," the other one for the string "odex." In addition to the always present "Close Tab" button (which—surprise!—closes the active search result tab) you have three more buttons labelled "Download," "Show Comments," and "Show Filenames." These buttons are described below.

In the table you have several columns for the filename, the size of the file, the availability and the key.

The column for the size is the only one that needs absolutely no explanation.

The column for the filename lists only the first filename *freeMule* finds for the key. If more than one filename is available use the "Show Filenames" button to show them (see [The "Show Filenames" Button\)](#page-9-1).

The column labelled "Availability" tells you in how many file lists a file with this key was found, giving you a good estimate as to how many clients will eventually participate in helping you to get this file.

The column labelled "Key" shows the key of the file. There will be the possibility to copy the key to the system clipboard (to allow you to use another program for downloading)—somewhen in the future. :)

### <span id="page-8-0"></span>**2.7.1 The "Download" Button**

This button does almost exactly what it says: it adds the currently selected file (or files) to the list of download files. If a file is already being downloaded it is not added a second time, though.

#### <span id="page-9-5"></span><span id="page-9-0"></span>**2.7.2 The "Show Comments" Button**

This button will only be activated if the currently selected file has one or more comments associated with it. On pressing a dialog will be opened that shows the client's name, the rating, and the comment. Using this dialog it is quite easy to discover fakes<sup>[8](#page-9-4)</sup>.

TODO: Insert Comments Dialog Screenshot here

# <span id="page-9-1"></span>**2.7.3 The "Show Filenames" Button**

This button will only be activated if the currently selected file has more than one source (i.e. its availability is greater than 1). On pressing it a dialog will show you how many clients prefer which name. Using this dialog can also help you in filtering out fakes.

TODO: Insert Filenames Dialog Screenshot here

# <span id="page-9-2"></span>**2.8 The Known Clients Panel**

The known clients panel contains a table listing all clients that *freeMule* was able to discover so far (see [Announcements\)](#page-13-0). For every client found its username, program and version number and the number of shared files will be shown.

TODO: Insert Known Clients Panel Screenshot here

Below the table you will find some statistics about the known clients.

Note that the number of shared files of a client changes whenever *freeMule* collects a new filelist for that client.

In the future I'm planing to implement a "Show all Files for Client" function but for now there is nothing you can do here.

# <span id="page-9-3"></span>**2.9 The Shared Files Panel**

This panel contains a table showing all the files you intend to share. Note that a shared file appears in this list only when its key has already been calculated, so on the first start of *freeMule* it might take a while for this table to get populated (file segmentation and key creation is a lengthy process as every *FreeNet* user can tell you). Unless all files in the shared directories have keys created for them no file list will be generated and uploaded. That means when you start *freeMule* for the first time depending on the number and size of files you want to share you will be listed in the "Known Clients Panel" (see [Known Clients](#page-9-2) [Panel\)](#page-9-2) with 0 files.

<span id="page-9-4"></span> $8A$  "fake" is a file whose content is not matching the name.

<span id="page-10-3"></span>

| <b>Downloads</b><br><b>Known Clients</b><br><b>Uploads</b><br>Search | <b>Shared Files</b> | Logging  |        | <b>Service Threads</b> |                                 |  |  |
|----------------------------------------------------------------------|---------------------|----------|--------|------------------------|---------------------------------|--|--|
| Filename /                                                           | Length              | MimeType | Com    | Rating                 | Kev<br>$\cdots$                 |  |  |
| 01 - LB - Variform (Vocoder Rap remix).mp3                           | 5873664 audio/mpeg  |          |        | Not rated              | CHK@dt4wdU<br>$\circ$<br>οl     |  |  |
| 02 - Alkama - Variform (MultiForm remix).mp3                         | 6295552 audio/mpeg  |          |        | Not rated              | 0<br>ICHK@5RFi3t9<br>0          |  |  |
| 03 - Frequent - Variform (Frequentform remix).mp3                    | 6834176 audio/mpeg  |          |        | Not rated              | CHK@4ny5V7<br>0<br>0            |  |  |
| 04 - Odex - Variform (Odex remix).mp3                                | 3426304 audio/mpeg  |          |        | Not rated              | ICHK@wUnn8e<br>0<br>0           |  |  |
| 05 - Takomo - Variform (Takomo remix).mp3                            | 6168576 audio/mpeg  |          |        | Not rated              | 0<br> CHK@8vr1bE<br>$\circ$     |  |  |
| 06 - Dixan - Variform (Varifoam remix).mp3                           | 4298752 audio/mpeg  |          | Great! | Excellent              | CHK@8dBrdg<br>0<br>$\circ$      |  |  |
| 07 - Frequent - Variform (Sorryform remix).mp3                       | 7073792 audio/mpeg  |          |        | Not rated              | 0<br>CHK@YiHIOxv<br>0           |  |  |
| 08 - Pinza - Variform (Horn-y House Cut).mp3                         | 7286784 audio/mpeg  |          |        | Not rated              | CHK@veM~tO<br>0<br>0            |  |  |
| 09 - Fred Funk - Variform (Scientyst remiks).mp3                     | 5601280 audio/mpeq  |          |        | Not rated              | CHK@f74upN<br>0<br>0            |  |  |
| 10 - Gargaj - Variform (Surface mix).mp3                             | 6408192 audio/mpeg  |          |        | Not rated              | 0<br>CHK@azryXaL<br>οl          |  |  |
| 11 - Wonder - Variform (Wonder remix).mp3                            | 7333888 audio/mpeg  |          |        | Not rated              | CHK@xVnveA<br>0<br>0            |  |  |
| 12 - Optimize & Lug00ber - Variform (Optimize &                      | 8372224 audio/mpeg  |          |        | Not rated              | 0<br>CHK@AE1~Ov<br>0            |  |  |
| 13 - Jari Pitkänen - Variform (Sinus remix).mp3                      | 4395008 audio/mpeg  |          |        | Not rated              | CHK@60-Zov<br>0<br>$\circ$      |  |  |
| 14 - Mel Funktion & Little Bitchard - Variform (Beta)                | 9103360 audio/mpeg  |          |        | Not rated              | 0<br>CHK@TOjHOu<br>$\circ$      |  |  |
| 15 - Mel Funktion & Little Bitchard - Variform (Instr                | 9164800 audio/mpeg  |          |        | Not rated              | CHK@MXHSa<br>$\circ$<br>$\circ$ |  |  |
|                                                                      |                     |          |        |                        |                                 |  |  |
| Number of Files: 15, Number of Bytes: 97636352 Bytes (93.1 MiB)      |                     |          |        |                        |                                 |  |  |

<span id="page-10-1"></span>Figure 4: The Shared Files Panel

Below the table you will find some statistics about your shared files.

The only thing for you to do here is to change the rating or comment of a file. Double click a file and a dialog will pop up that lets you enter a comment and select a rating. Though you can also select a mime type here this is *only* recommended if the mime type could not be automatically determined from the file's extension.

On confirming the changes you made a new file list is created and uploaded, and a new announcement is inserted as well (see [File Lists\)](#page-13-1).

There's nothing more you can do here. If you want to change the list of shared files, either put some new files or directories into one of the directories you're sharing (the change will be picked up automatically), or you can stop *freeMule* and change your shared directories in the preferences.

# <span id="page-10-0"></span>**2.10 The Logging Panel**

The Logging Panel lets you adjust the logging properties of *freeMule*. [9](#page-10-2)

The currently implemented logging mechanism knows two primary targets for log messages: the message window (see [The Message List\)](#page-11-1) and a logfile. As destination for the messages that go to a logfile the user can choose between *stdin* (the standard output, messages are printed to the console), *stdout* (the standard error channel), and a user-specified logfile.

The main purpose of this separation is that you don't want to clutter the message window with useless information but you might want to help the developer fixing some bugs. If the latter is the case the developer (that is me) will highly appreciate if you can supply a log file that shows all events that have been generated by the *freeMule* backend. Fixing bugs will be hell of a lot

<span id="page-10-2"></span><sup>9</sup>Logging is a property of the user interface; the *freeMule* backend does not know squat about logging.

<span id="page-11-3"></span>

| <b>Downloads</b>                                                                                                    | <b>Uploads</b>                                                     | Search                      | <b>Known Clients</b> | <b>Shared Files</b>                | Logging                  | <b>Service Threads</b>                  |                          |  |
|----------------------------------------------------------------------------------------------------|--------------------------------------------------------------------|-----------------------------|----------------------|------------------------------------|--------------------------|-----------------------------------------|--------------------------|--|
| Main Options                                                                                                    |                                                                    |                             |                      |                                    |                          |                                         |                          |  |
| Logfile: $\circledast$ Use Standard Output $\circledcirc$ Use Standard Error $\circledcirc$ Use File:<br><b>Istdout</b><br><b>Browse</b> |                                                                    |                             |                      |                                    |                          |                                         |                          |  |
| <b>Upload Request Service</b><br><b>Upload Request Insert Service</b><br><b>Upload Service</b>                                           |                                                                    |                             |                      |                                    |                          |                                         |                          |  |
|                                                                                                    | <b>Shared File Service</b>                                         |                             |                      |                                    |                          | <b>Upload Request Discovery Service</b> |                          |  |
|                                                                                                    | <b>Segment Decoding Service</b><br><b>Segment Encoding Service</b> |                             |                      |                                    |                          |                                         |                          |  |
| <b>Download Service</b>                                                                                                    |                                                                    | <b>Engine Service</b>       |                      | <b>Filelist Collecting Service</b> |                          | <b>Filelist Insert Service</b>          | <b>Filelist Service</b>  |  |
| freeMule                                                                                                    |                                                                    | <b>Announcement Service</b> |                      | <b>Client Manager Service</b>      | <b>Clipboard Service</b> |                                         | <b>Discovery Service</b> |  |
| <b>Service Started</b>                                                                                                    | <b>Main Service Events</b>                                         |                             |                      |                                    |                          | $V$ Log to GUI                          | $V$ Log to File          |  |
| <b>Service Aborted</b>                                                                                                    |                                                                    |                             |                      |                                    |                          | $\nu$ Log to GUI                        | $V$ Log to File          |  |
| <b>Service Stopped</b>                                                                                                    |                                                                    |                             |                      |                                    |                          | $V$ Log to GUI                          | $V$ Log to File          |  |
|                                                                                                    |                                                                    |                             |                      |                                    |                          |                                         |                          |  |

<span id="page-11-2"></span>Figure 5: The Logging Panel

easier this way.

Anyway, for each service that the *freeMule* backend runs you can configure where the generated events go. You might want to keep the number of events shown in the message window down to a minimum to reduce scrolling on the screen (which is CPU-intensive). Also, some events don't necessarily have to be shown in the user interface at all.

In case you don't want to log the messages to a file it is not recommended to deactivate the file messages for all events. Instead, set the logfile to *stdout* so that all messages go the standard output. This way you can choose to ignore them (by running the application from your desktop or using a shortcut) or you can still have them available if you need them (by starting *freeMule* in a minimized console window).

# <span id="page-11-0"></span>**2.11 The Service Threads Panel**

This panel gives you an overview about the running services and what each of their threads are doing right now.

```
TODO: Insert Service Threads Panel Screenshot here
```
By unfolding a folder with a service name you will get a list of threads that service has spawned. Each thread will be listed with its name, its number, and what it is currently doing.

Again, this panel has only informational value so you can't do anything here.

## <span id="page-11-1"></span>**2.12 The Message List**

The message list window shows in text form what *freeMule* is currently doing. Every event generated by the *freeMule* backend may generate a line here,

#### <span id="page-12-7"></span>3 FREQUENTLY ASKED QUESTIONS 13

depending on how you configured the logging (see [The Logging Panel\)](#page-10-0).

```
TODO: Insert Message List Screenshot here
```
By pressing the "Clear Messages" button you can clear this list.

# <span id="page-12-0"></span>**2.13 The Download Key Textfield**

*freeMule* can also be used to download splitfiles normally. Enter the key, optionally followed by a slash  $('')$  and a filename, into the download key textfield. Press the return key or the "Download Key" button to add this file to the download list.

TODO: Insert Download Key Textfield Screenshot here

# <span id="page-12-1"></span>**3 Frequently Asked Questions**

# <span id="page-12-2"></span>**3.1 Some of my files can not be hashed! Why?**

Most probably you do not have set the correct charset for your environment. If you are using special characters (like German umlauts) in your filenames the charset in your LC CTYPE environment variable has to match the charset of the filenames in question. Try

# export LC\_CYTPE=de\_DE

before starting *freeMule*. Of course, adjust de\_DE to whatever country you're in and whatever regional settings might be required.

# <span id="page-12-3"></span>**4 Technical Information**

This section is aimed at anybody who wants to know a bit more about how *freeMule* works without actually reading (and trying to understand) the source code.<sup>[10](#page-12-5)</sup> It explains the techniques used in client announcement and discovery, as well as how files are up- and downloaded.

#### <span id="page-12-4"></span>**4.1 Clients**

Because *FreeNet* lacks the ability for bidirectional communication *freeMule* has to follow a kind of P2P<sup>[11](#page-12-6)</sup> approach. "A kind of" P2P approach because the clients also can not communicate directly. Instead, data has to be inserted into *FreeNet* by own client and download by other clients.

<span id="page-12-5"></span> $10$ I'd say that my source code is actually pretty clean and well-structured but other people's source is *always* hard to understand, no matter what.

<span id="page-12-6"></span> $11$  peer-to-peer, i.e. clients communicate directly with each other without some kind of server

#### <span id="page-13-3"></span>4 TECHNICAL INFORMATION 14

In the design phase it has been taken into account that a request for a file that does not exist in *FreeNet* strains the *FreeNet* network much more than a request for a file that does exist (due to nodes having to forward the request to a number of other nodes until finally being able to conclude that the data is not there opposed to being able to abort a search prematurely due to having found the data). In theory the files a client inserts are requested by almost every other running *freeMule* client so that the data should spread very quickly through the *FreeNet* network, in turn allowing nodes to find it almost immediately. Of course that is only valid if a sufficient number of nodes are running (and the network is working well).

#### <span id="page-13-0"></span>**4.1.1 Announcements**

When a client starts it knows nothing about other clients. In order to compensate the lack of a server telling the client about other clients, clients insert "Announcement Information." This information contains some client-related properties, like the name the user choose, the identity of the client and the latest version of it's file list.

Announcements are inserted to KSK@freeMule/announcement/*date*/*index*. *date* is a string containing the current time (with a 1-hour resolution), *index* is a running number, starting at 0. If a client can not insert its announcement at an *index* (due to a key collision) it increments *index* and tries again, until the announcement succeeded. This process is repeated every hour so that a client can assume that clients that haven't been heard from (by announcement) for the last two hours have gone away.

#### <span id="page-13-1"></span>**4.1.2 File Lists**

File lists are inserted by the clients to enable other clients to search for file. File lists contain the local filename, the *FreeNet* key (without the "freenet:" prefix), the size, the number of blocks, and the user-given rating and comment.

File lists are inserted to SSK@*private key*/freeMule/filelist/*index*. Insertion to an SSK key ensures that the file lists can not be manipulated by other clients (or malicious parties). *index* is incremented every time a client updates its list of shared files (by adding or removing files or directories, or by adding or changing a rating or comment of a shared file).

When a file list has been inserted, new announcement information containing the now updated *index* will be inserted. Thus, by continously scanning for announcement information by other clients a client can keep up with changes in file lists of other clients.

# <span id="page-13-2"></span>**4.2 File Download**

Downloading a file can be accomplished in two ways: by using the Download Key Textfield (see [The Download Key Textfield\)](#page-12-0) or by selecting a file in the search results panel and clicking the "Download" button. Both actions will add the file to the list of download files and it will appear in the download panel.

#### <span id="page-14-7"></span>5 FREEMULE DEVELOPMENT 15

For files added via the textfield the size of the file is unknown (resulting in a displayed size of -1). When a file is added to the list of download files its "splitfile manifest"[12](#page-14-5) is requested from *FreeNet*.

As soon as the splitfile manifest has been downloaded, *freeMule* starts downloading random blocks for the file. *freeMule* assembles segments<sup>[13](#page-14-6)</sup> as soon as there are enough blocks to do so. Finally, when all segments have been decoded the final file is assembled in the temporary directory and moved to the incoming directory.

#### <span id="page-14-0"></span>**4.2.1 Upload Requests**

Upload requests are inserted into *FreeNet* by a client who is downloading a file. When a client receives an upload request and has the asked for file in its list of shared files it starts uploading the file.

Upload requests are inserted in about the same way as announcements (see [Announcements\)](#page-13-0), i.e. all upload requests (one for each downloading file) are collected and inserted once an hour to KSK@freeMule/uploadrequest/*date*/ *index*. Also, the upload requests of a client are updated when the client downloads a new file or finishes downloading a file.

# <span id="page-14-1"></span>**5** *freeMule* **Development**

Development of *freeMule* has started in May 2005. Since then I have spent quite some time implementing, designing, and documenting. Currently *freeMule* is developed by me only: David 'Bombe' Roden (see [The Author\)](#page-15-0). I originally had the idea and wrote all of the code.

If you would like to participate in taking *freeMule* further you should get in contact with me (see [Contacting the Author\)](#page-15-1).

Also, if you find any bugs (or if you can even create a patch fixing that bug) it would be best to contact me as soon as possible.

# <span id="page-14-2"></span>**6 License**

# <span id="page-14-3"></span>**6.1** *freeMule*

*freeMule* has been placed by its author under the GNU Public License, Version 2 (or any later version, if you prefer).

### <span id="page-14-4"></span>**6.2 This Document**

This manual has been placed by its author under the GNU Free Document License, Version 1.2 (or any later version, if you prefer).

<span id="page-14-5"></span><sup>12</sup>"Splitfile" is the name established by *FreeNet* for files that are inserted with error-correcting information and "split" up into blocks; the "splitfile manifest" contains the keys for all blocks and information about how to assemble the file, given enough blocks can be downloaded.

<span id="page-14-6"></span> $^{13}$ Files larger than 1 mebibyte (1 mebibyte =  $2^{20}$  bytes = 1048576 bytes) are split up into segments of 128 mebibytes; each segment is inserted with 50% additional check blocks for redundancy, and each segment can be assembled independent of other segments.

# <span id="page-15-0"></span>**7 About the Author**

David Roden is currently 29 years old and lives in a small village some dozens kilometers away from Hannover, Germany. Due to an illness he is currently quite incapable of working for someone who will actually pay him so he spends a lot of free time at home, coding away at will. One of the results is this program: *freeMule*.

Having started programming at about the age of 9, David has quite some experiences in solving problems on different platforms. His first computer was an ATARI 130XE, an old 8-bit machine which was later exchanged for an ATARI 1040STE on which the first steps in programming a high-level language (in the case C) were taken. Even later a 386SX was bought, and Pascal was learnt. After school Java caught David's interest and has kept it till today.

# <span id="page-15-1"></span>**7.1 Contact Information**

The best way to contact the author is via email: it is fast, pretty reliable nowadays, can be encrypted and offers long-term storage on the client side. Though there are other possibilities to contact the author, email is the preferred way.

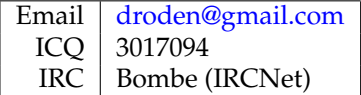

# <span id="page-15-2"></span>**7.2 Public Key**

If you choose to send an email to the author, encrypted emails are preferred. Copy the following public key and import it into your public keyring. Under UNIX-compatible systems (Linux, Mac OS X) with GnuPG (a free PGP clone) use the following command line to import a public key:

```
# gpg --import
```
Now paste the copied text and press the EOF character (usually Control-D). GnuPG should happily import the public key and say so afterwards. Read the manual of your key-management software to get more information.

As soon as the public key was imported into your keyring you can use your mail client to write encrypted mails (given a supporting mail client).

-----BEGIN PGP PUBLIC KEY BLOCK----- Version: GnuPG v1.4.2 (GNU/Linux)

```
mQGiBDz60EMRBACAr6VJyfDrmoZndreQO9SDftTX6TtTcwSCCbhWnyTeeKeMdTmI
syuk6pNe8ZgmqWFa2/t73ZGHt7ZjdwuYWyyYYzq/wfTeLlKVEDTAQ/iD7wnL5z9y
6CeN2WVWkTDuI6qIylicy6jOB/tooaezn+3+JR1W89nEovg3IVLJp6w97wCgxA6y
w5+NjA2rSjGkVA3COyKAFjUD/A91NEcLypAEdhDM/Zz1GJwtLNE9RuUEIu+zO+uQ
iO4pr63xRqYY+NFKU35ts0Xb5AqZNDeVCBPKmBdwC/h6gqUY0sP9Ovzybo2m0G4y
bWz8LlV4ryUvRb2ciKEC12cfxJZITVc9UK3BEJMY7PxOxXSYEoncJ52gaGYinrBT
iwB1A/95Ej0MlE/MWAMCBLSBf4xDAX/0KQp1mMV10B8CtyyWLBPRrtXXWgFMQ1Mh
```
S1/VTvHj6k74DHWPJUauN+aP7+9gNxW2BFHQDTLfTIwaOU4HrjO7GtwFBL1x4BX2 I7VzJ9hdArIalH01naBz6xsP6GjlfXsquBkFpW9aDvWiuLKGPbQwRGF2aWQgJ0Jv bWJlJyBSb2RlbiA8Ym9tYmVAdG9kZXNiYXVtLmR5bmRucy5vcmc+iGIEExECACIC GwMHCwkIBwMCAQMVAgMDFgIBAh4BAheABQJCAtmBAhkBAAoJELIfB4KeU8JD0BwA n1AHiv0knvblfDMeM4EFg+EQcQe6AJ4/PQ1FiIcwdr6nUPtES/F87DpjELQoRGF2 aWQgJ0JvbWJlJyBSb2RlbiA8Ym9tYmVAdG9kZXNiYXVtLmRlPohZBBMRAgAZBAsH AwIDFQIDAxYCAQIeAQIXgAUCQgLZgQAKCRCyHweCnlPCQzGfAJ0fedYbTyROcDSh 6xcU2AUke6v1DACfQPufpEryy/oQAg1kudnWl8htUpGIRgQTEQIABgUCQGAMqAAK CRBJT5bKMa4V4gh0AJ9ORWLIs29okpe2M3LtnftdcguuxgCfTjBQwkVsjlfFoVFP N47CWlQcbO+IXAQTEQIAHAQLBwMCAxUCAwMWAgECHgECF4ACGQEFAjz60EQACgkQ sh8Hgp5TwkOEbACfZpEx0Rf6SJCFaaWeeiq1z4hZX08AoJUCzInayhtYvlorG8xs WHkGk5xbtDsuZHIgLyAuZmFyYnJhdXNjaCAuY29uc3VtZXIgLmNvbnN1bHRpbmcg PGRyQGZhcmItcmF1c2NoLmRlPohcBBMRAgAcBQI8+t2DAhsDBAsHAwIDFQIDAxYC AQIeAQIXgAAKCRCyHweCnlPCQ6TKAKCP0oH1fUR26fcJ45sy7TmrWj/2dQCfYAu5 7fnwdfKWAHLDemTx7EakBbWIRgQTEQIABgUCQGAMqwAKCRBJT5bKMa4V4gJRAKCG vRtqBXbD80CpZT0vf6xhxh8+gQCgndhe4vXhz7feUzlT70+5KRUsity0JUJvbWJl IC8gVGVrbG9yZHMgPGJvbWJlQHRla2xvcmRzLm9yZz6IXAQTEQIAHAUCPPzBbgIb AwQLBwMCAxUCAwMWAgECHgECF4AACgkQsh8Hgp5TwkMx4ACgsfv4Qs2h+FCB3Ht0 cUWwQMnDQMAAoL/bGluEl+YXs5ZBnwHgDS203GlDiEYEExECAAYFAkBgDKsACgkQ SU+WyjGuFeIqTgCgqkFLf9bpd+Y2J8VZGQWR6jX9eAsAn2HosRPecjS/XS6SmnAM Nb+MO/5itB1EYXZpZCBSb2RlbiA8ZHJAdG9kZXNiYXVtLmRlPohcBBMRAgAcBQI9 b6hHAhsDBAsHAwIDFQIDAxYCAQIeAQIXgAAKCRCyHweCnlPCQ6bGAKCi2vSSI+GG 5N9nNU9XK5cUAvmK5QCePDzFdThhF3DemoF5YaeKuCp98LSIRgQTEQIABgUCQGAM qwAKCRBJT5bKMa4V4qBJAJ9xZiTI7yiI66h/N+FrMG/LF5BcbgCghunwNvq1bWfo F1WWcmz3iMKlWYC0HkRhdmlkIFJvZGVuIDxkcm9kZW5AZ21haWwuY29tPohgBBMR AgAgBQJDXOieAhsDBgsJCAcDAgQVAggDBBYCAwECHgECF4AACgkQsh8Hgp5TwkOs ZQCcCm66Pr6L2c3w+7ay2SiMZ8sAnkAAn2RKfbSv43LUjrWDakdoUzwGYV/3uQIN BDz60GEQCACUROQiefme1EMqTc4DJNfluYvZFgDmydnoBgs95RSH1dtz2/lb/Clw muKDZgqjoNcQqnQMXzffAhmnwwQ9rXR7UTj15j8T/8kjf1rVbFKN3dLjkXeT9gBM vZ6qYrQLAaGV6bOeobqoNVV9s0zQkokeSRgjEtyc1Jgxm0ZDiExQnt8oU+XFxK3i SBtWMmEJFbmuSm2HeHCabjkj53Kff4RTmxFkNz+2l98GVrg1Xl5ZmMpqU6w3p2n8 E5inz05NXDwpMPl998A4Fkk0MJUzAIatJsO/NJjzCBQO74V4ECxnSmdbfVRYz635 k+7jdoACvoqpPLLKOD4bYSRbOVZa6mtfAAMFB/90N7viuwpXPqCCDyajwnNFAFTq +4A5hp978+0FpV3crBRykASEtKqlBTPVNyVdzM3OO1u1FGiTMkp+M7zmZ50RuVS9 oW4mEMvQYh2AKX1UKoN5eozB5+9a+dZFW4F37GkQxocfheFKAnrKouqTZNC2AO2N DXn4yvBy9TaW1+3XI9sUd/A03hyh448DqaKLAQoVR+4USuJrqdsW2TBMVP70cv/B ittK+fIybbrYAvxxUkgJXBrK2PC+fRlO0pisjcG0deX1/ABwaB0spypdq9SzWmR2 SXqQJirbRRPLLVv+F2G25/9d8uUhEn8aMjTd07QdWfJW1di177gmbGNuFb7KiEYE GBECAAYFAjz60GEACgkQsh8Hgp5TwkN91QCeJbrdy+8GB5ME1bWcZMQGitJwTo8A nRYL1RLH9ccSvCVd2o1B5IRci7Wn

 $=$ d7II7

-----END PGP PUBLIC KEY BLOCK-----

# **Index**

Announcement, [12](#page-11-3) Announcemnt, [9](#page-8-2) Anonymity, [1](#page-0-0)

Cancel, [6](#page-5-5) Clean Up, [6](#page-5-5) Client, [12](#page-11-3) Comment, [9](#page-8-2) Comments, [8](#page-7-6) Connect, [3](#page-2-4)

Disconnect, [4](#page-3-3) Download, [8,](#page-7-6) [13](#page-12-7) Download Key Textfield, [11,](#page-10-3) [13](#page-12-7) Download Panel, [6](#page-5-5)

Fake Files, [8,](#page-7-6) [9](#page-8-2) File List, [9,](#page-8-2) [13](#page-12-7) File Lists, [5,](#page-4-7) [9](#page-8-2) FreeNet, [1,](#page-0-0) [12](#page-11-3)

Identity, [5](#page-4-7)

Java, [2](#page-1-4)

Known Clients Panel, [9](#page-8-2)

License, [14](#page-13-3) Linux, [3](#page-2-4) Logging Panel, [10](#page-9-5)

Main Window, [3](#page-2-4) Menu, [3](#page-2-4) Message List, [11](#page-10-3)

Network Settings, [5](#page-4-7) Node, [1,](#page-0-0) [4](#page-3-3)

Preferences, [4](#page-3-3) Preferences Dialog, [4](#page-3-3) Properties, [7](#page-6-5) Public Key, [3,](#page-2-4) [15](#page-14-7) importing, [15](#page-14-7)

Rating, [8,](#page-7-6) [9](#page-8-2) Resume, [7](#page-6-5)

Search Panel, [7](#page-6-5) Service, [3](#page-2-4)

Service Threads Panel, [11](#page-10-3) Shared Directories, [5](#page-4-7) Shared Files Panel, [9](#page-8-2) Show Comments, [8](#page-7-6) Show Filenames, [9](#page-8-2) Splitfile, [11,](#page-10-3) [13](#page-12-7) stdin, [10](#page-9-5) stdout, [10,](#page-9-5) [11](#page-10-3) Stop, [6](#page-5-5)

Toolbar, [3](#page-2-4)

UNIX, [3](#page-2-4) Upload Panel, [7](#page-6-5) Upload Request, [7,](#page-6-5) [14](#page-13-3) User Interface, [3](#page-2-4)